# **Overview**

The HTML 5 Plugin is a toolbox with a number of activities that allow you to create and share interactive content on Moodle to enhance your student's learning experience throughout the course. There are a wide-range of activities available to choose from, ranging from Interactive Videos, Image Hotspots and Drag and Drop Questions. These activities are designed to engage with your students while also testing their knowledge on the content as the course progresses.

#### Why H5P?

Ease of use - As H5P is an activity within Moodle, instructors can use programs within an interface they are already familiar with.

Variety - H5P supports a wide-range of activities, allowing instructors to choose one that best suits their course. The most common and useful activities include:

- Fill in the blanks Complete the text with the most appropriate words
- Course presentation Use interactive slides in your presentation to engage with the audience
- Find the Hotspot Select a part of the image you think is the correct answer

Student learning experience - Instead of the traditional multiple choice quizzes, create interactive activities such as a Memory Game to keep your students interested and engaged throughout the course.

Accessibility - Only a web browser and access to Moodle is needed to complete the H5P activities.

#### Example Activity

H5P supports a variety of activities, allowing instructors to choose whichever best suits their course. For example, instructors can create a Find the Hotspot activity for courses that use many images in their content.

The instructor chooses a hotspot on the image, where students get the correct answer if they click within the marked circle. Adding interactive activities such as this can help students to better understand the course content as they prepare for their exams.

While there are many default activities that can be used, the Plugin also lets you easily import other suitable activities that were found elsewhere.

#### List of Activities

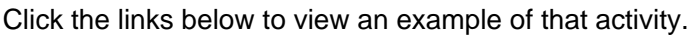

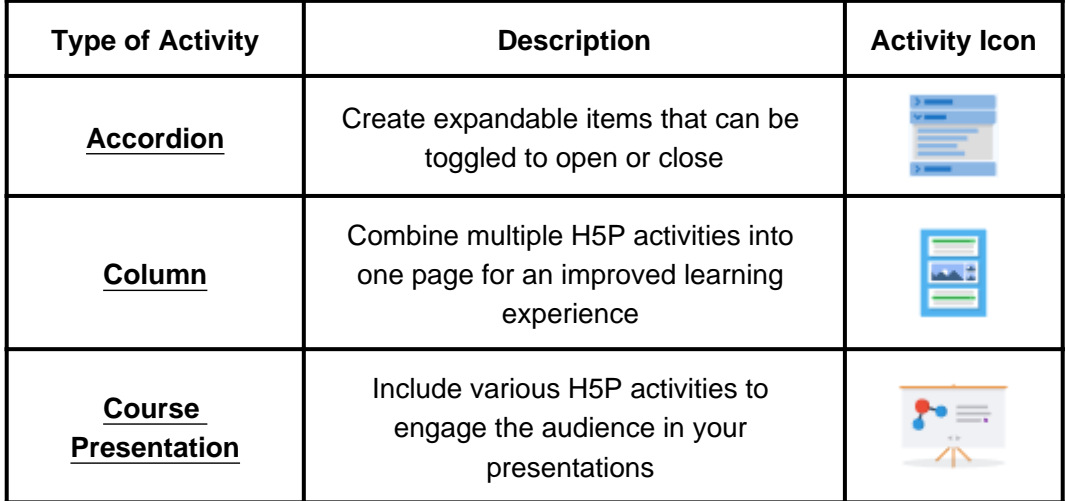

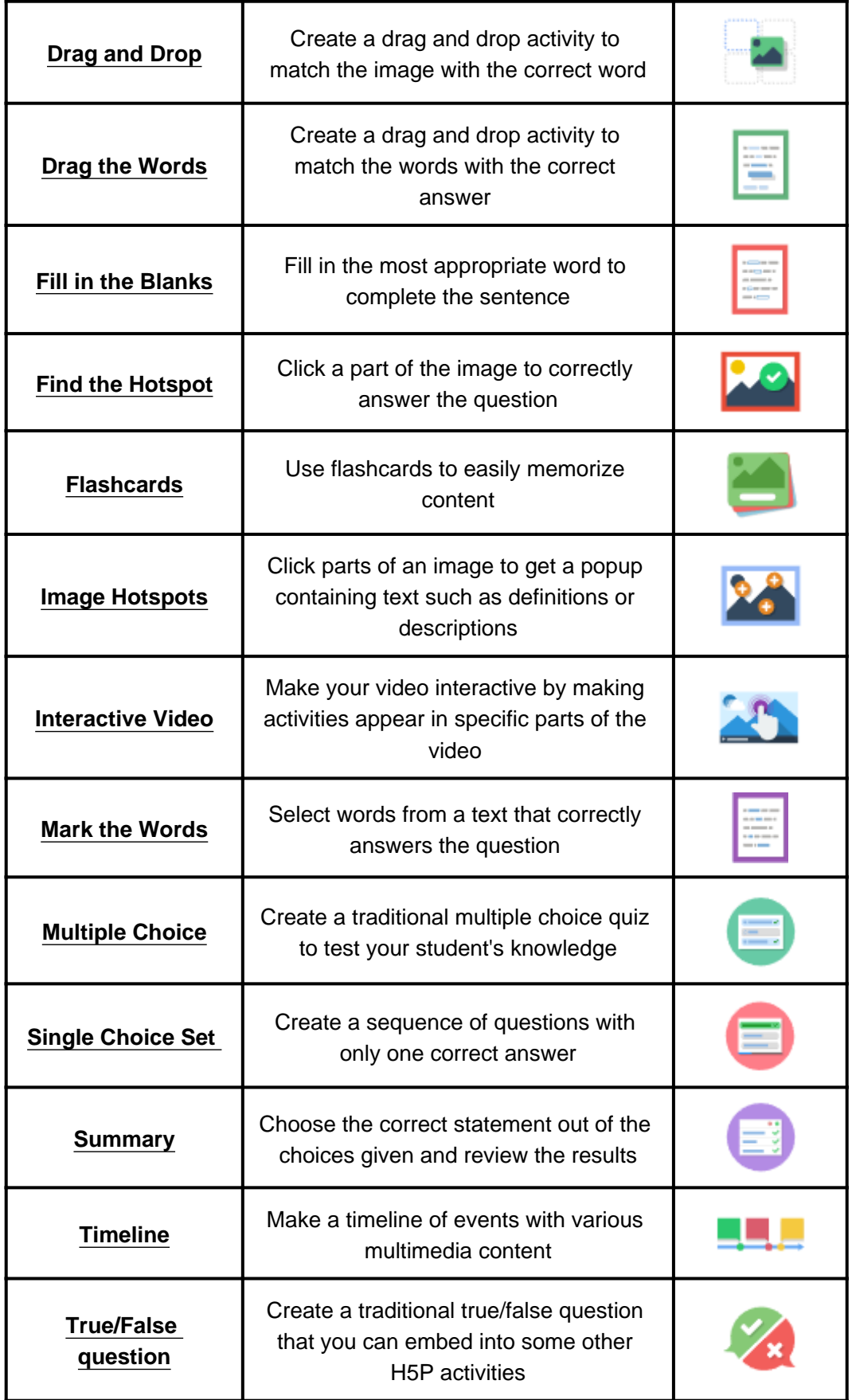

Tutorials are available for some of the activities [here](https://h5p.org/documentation/for-authors/tutorials)

### Adding a H5P activity

To add an H5P activity on Moodle:

- 1. On the course home page, click **Turn editing on.**
- 2. In the appropriate topic or week section, click **Add an activity or resource**. In the resulting pop-up, select **Interactive Content** from the list and click **Add**.

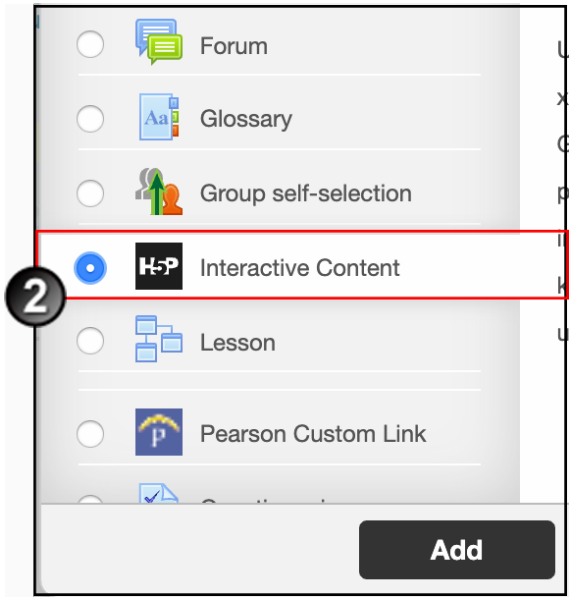

3. On the *Adding a new Blackboard Collaborate* page, fill in the basic details. Under **Restrict access**, you may want to add a restriction date for students to complete the activity.

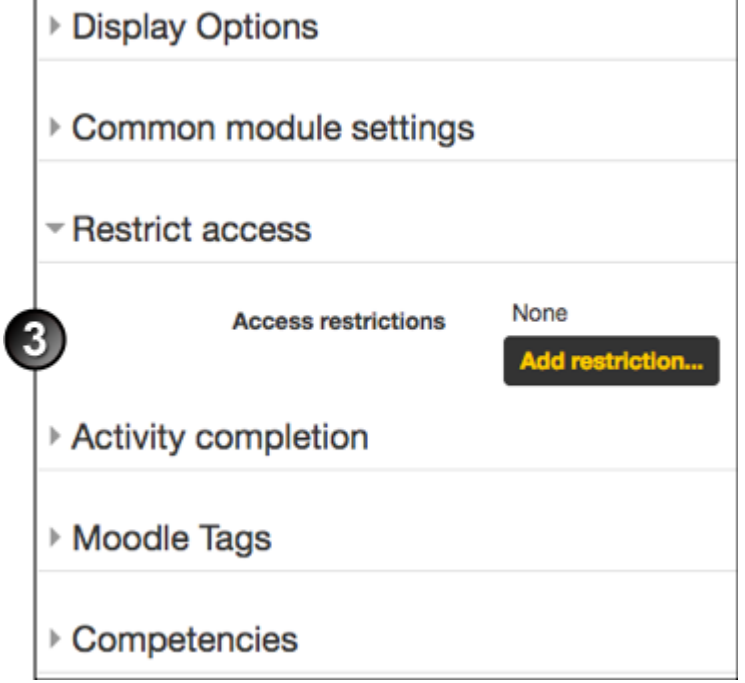

- 4. Select the activity you want to add by clicking the drop-down menu next to **Editor.**
- **?**You can use the search bar to find the activity if you know its name, or scroll down to browse the available activities. Click **Use**

#### to select the activtiy.

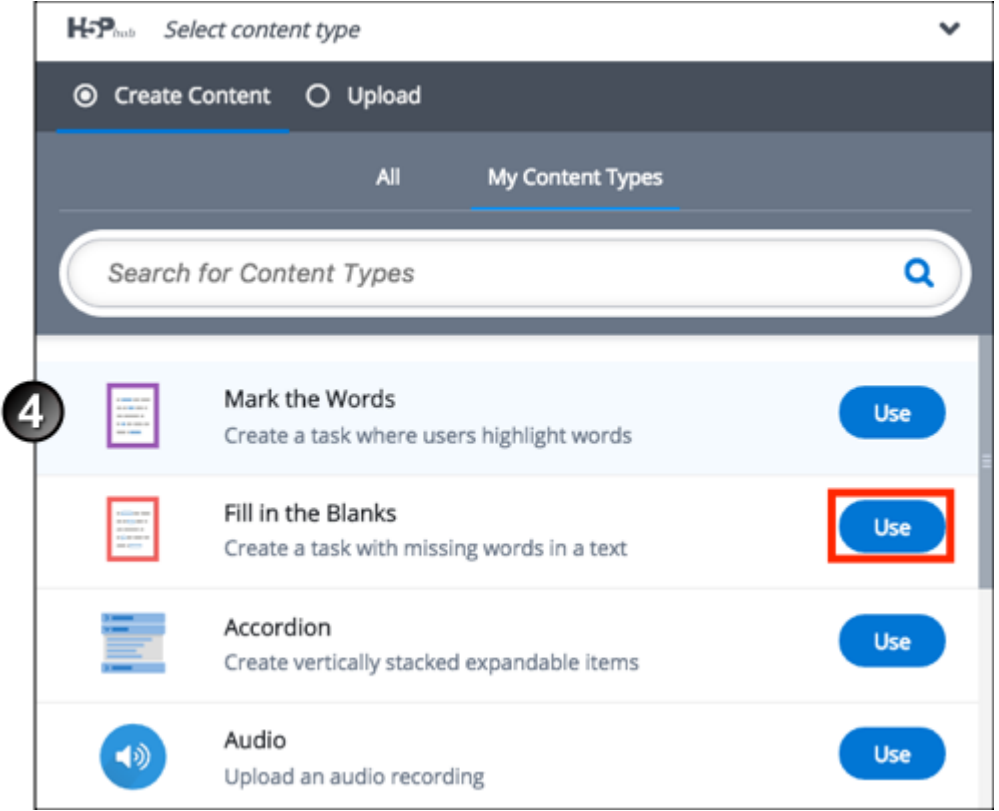

You can also upload an H5P file by clicking on the **Upload** button at the top, then **Upload a file.** You will be prompted to select a .h5p file from your computer.

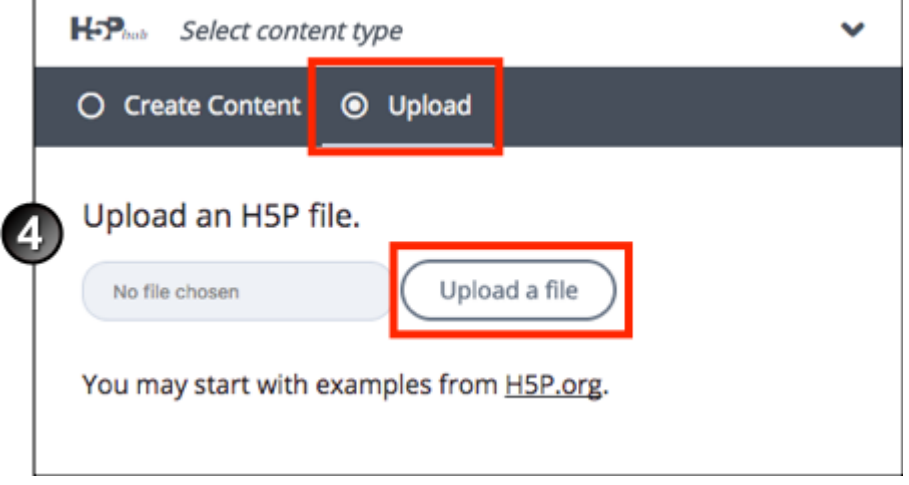

- 5. After selecting an activity, follow the steps to fill in the required information.
- The information needed will depend on the nature of the activity. For example, **Fill in the Blanks** would need a sentence or paragraph with the missing words marked out. Some activities will need a file such as an image to be uploaded.
- You can click on the **Tutorial Tutorial** button above the activity for a guide on how to make the activity.
- You can click on the **Example ALL** Example button to view what the activity will look like.
- 6. Once completed, click **Save and return to course** at the bottom of the page.

### Using theBox videos in H5P

You can use theBox videos in H5P.

Videos must be set to **Public (with embed code)** or the **Secured Embed Code** enabled in the video's advanced settings.

To get the URL for a theBox video;

1. In the Media tab click on Create Link

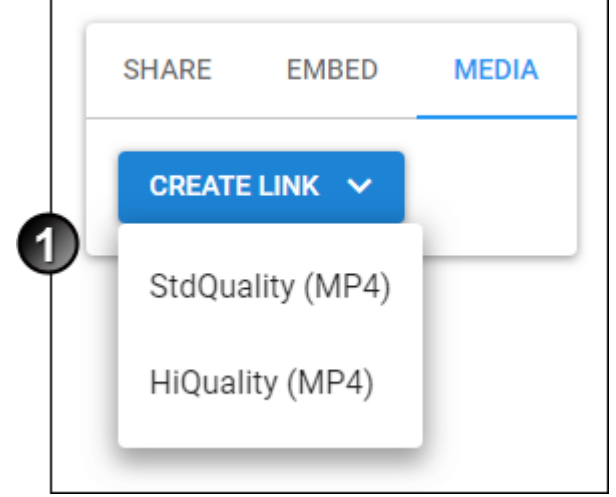

- 2. Select Standard or High Quality
- 3. Give it a short label name in the pop-up
- 4. Click on the copy link button

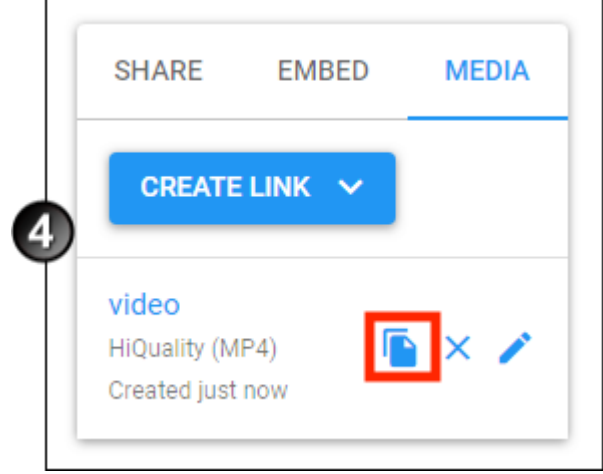

5. Paste the URL link

#### Embedding H5P

# Embed H5P in a page

H5P activities can be embedded into other pages in your course, for example you can use a H5P accordion or video in a label on your course main screen. To do this:

- 1. Add a H5P activity, you can use the above "Adding an H5P activity" tutorial.
- 2. On your course home page, click on the H5P activity.

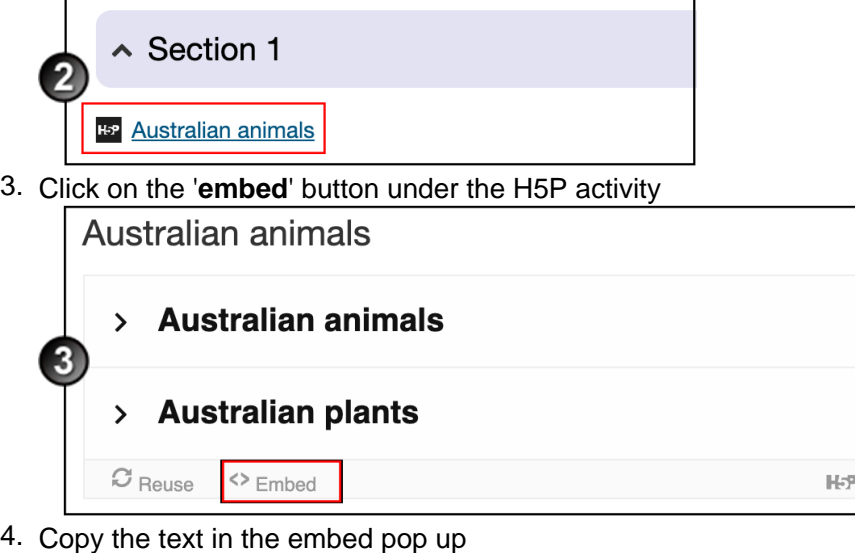

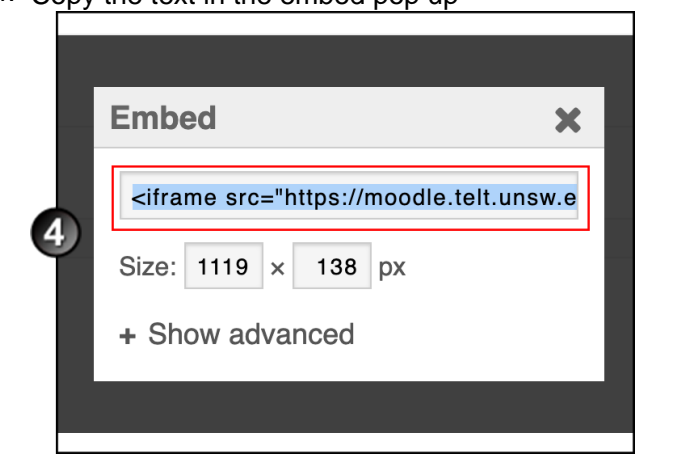

The size setting in this window does not work in Moodle, please see below on steps to resize the H5P window when embedding

In the editor, click the 'Edit HTML source' button.

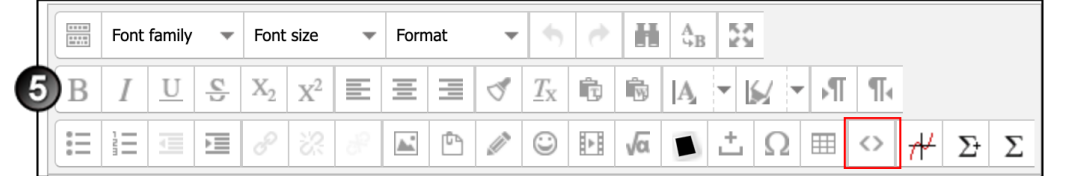

#### 6. Paste the text into the HTML Editor window

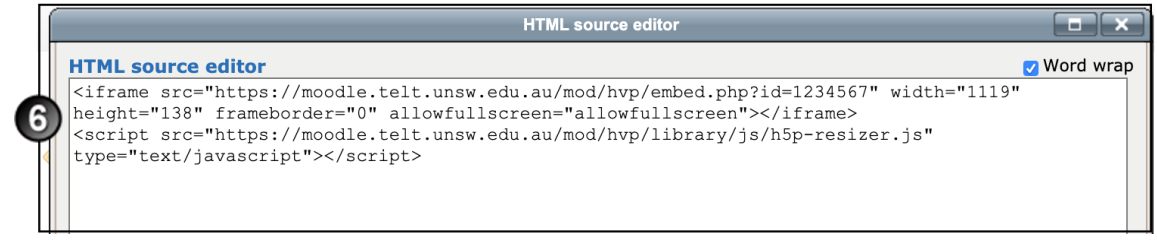

7. Click **'Save and return to course'**

ave and return to course

8. The H5P activity is now embedded in your page, you can update the activity and the embedded activity will also update

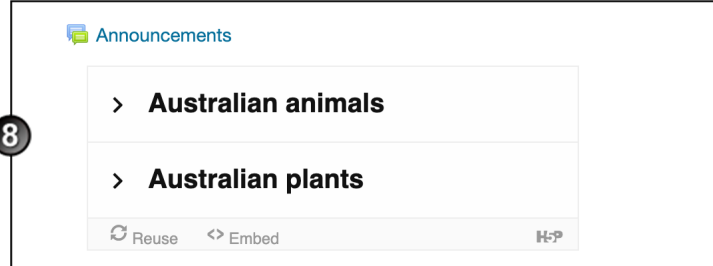

## Resize embedded activity

This is an advanced guide. To set a specific size for the embedded H5P activity, surround the H5P embed code with a sized div.

Embedded content cannot be viewed when using the 'Log in as' feature to view the course.

To do this:

1. In the editor, click the 'Edit HTML source' button.

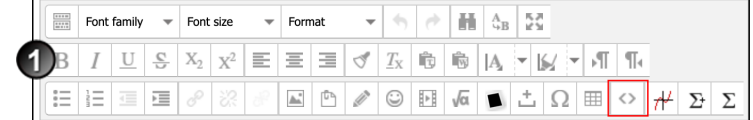

2. Paste "<div style="width: **400px**;" height:**400px**

="">" before the H5P text and "</div>" after.

3. Change the 400px to the height and width that you want.

**H5P Activities** Document Version Date 03/10/2019 UNSW CRICOS Provider Code: 00098G https://teaching.unsw.edu.au/h5p-activities